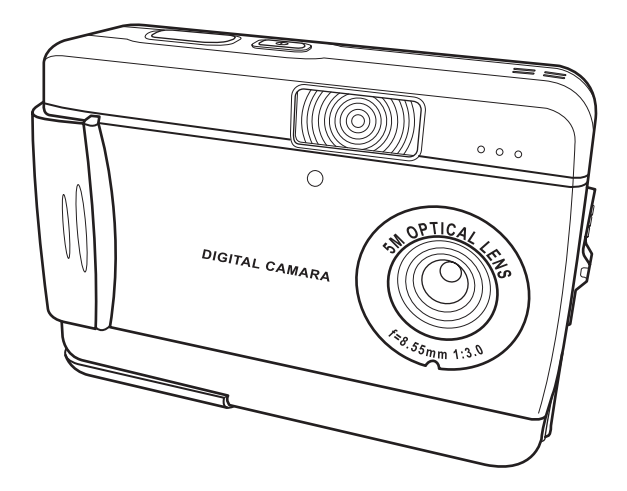

# **Inhaltsverzeichnis**

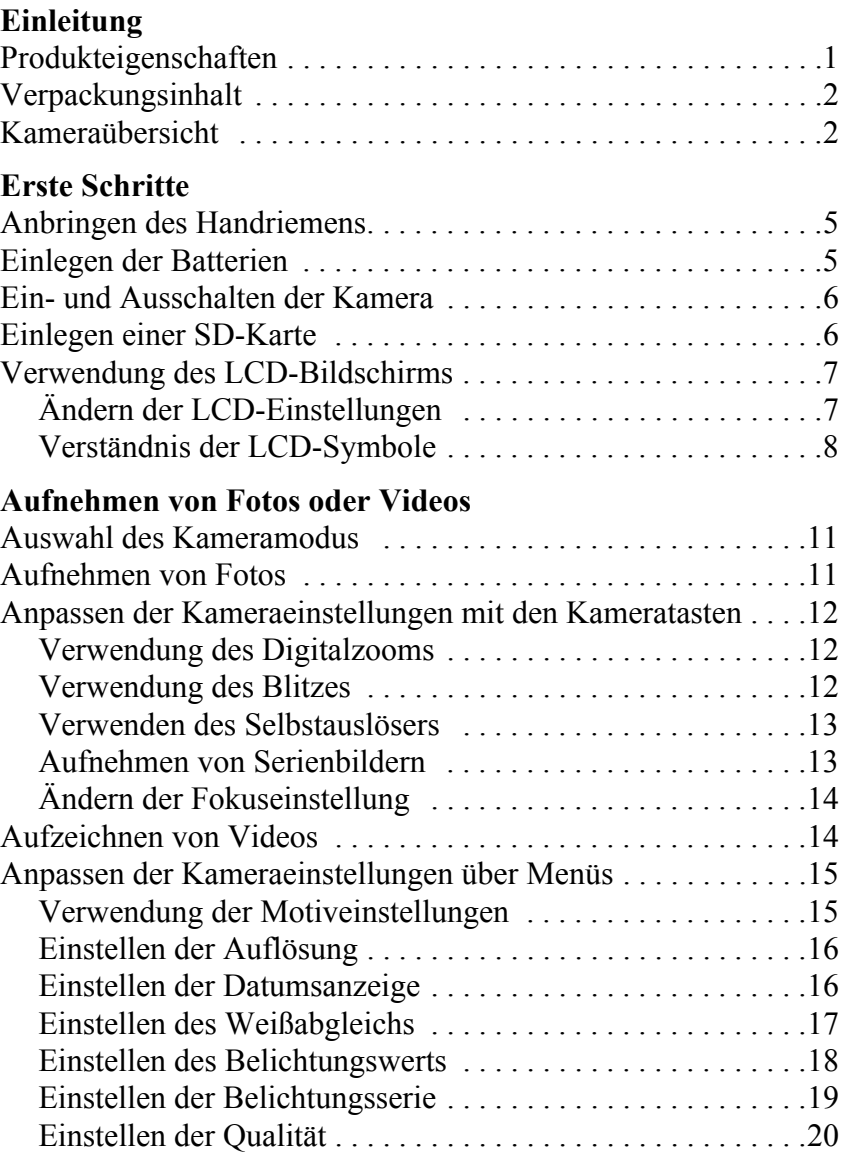

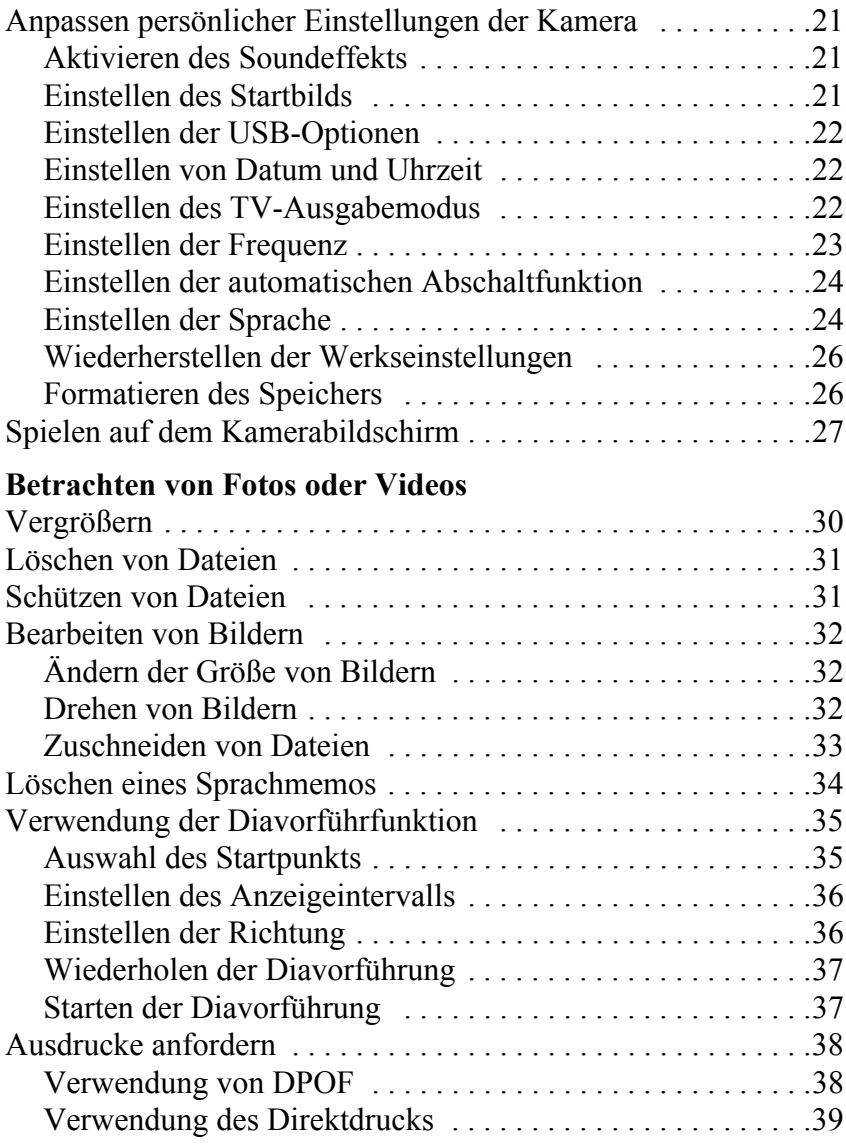

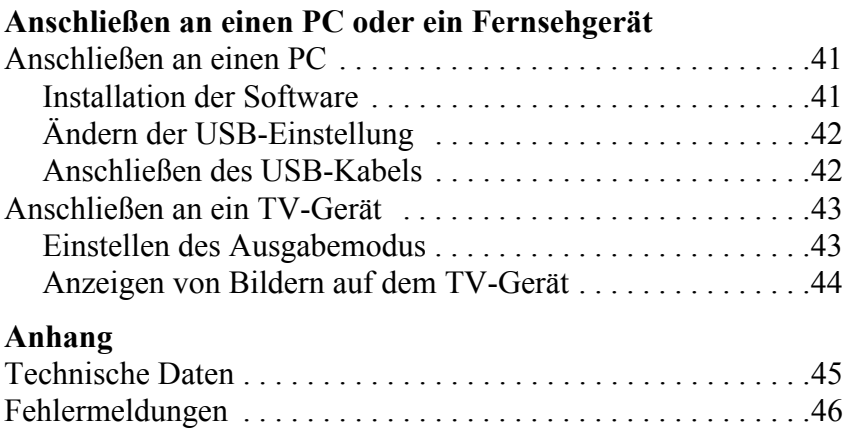

Herzlichen Glückwunsch zum Kauf der die kamera Digitalkamera. Ihre die kamera ist kompakt, ergonomisch und in der Lage, Bilder mit Auflösungen von bis zu 12 Megapixel (4032 x 3024 Pixel, extrapolierte Auflösung) aufzunehmen. Außerdem kann die kamera Videos aufzeichnen und verfügt über einen 8×- Digitalzoom.

### **Produkteigenschaften**

- Kompaktes, elegantes Design
- 8×-Digitalzoom
- Hochauflösender CMOS mit 5,0 Megapixel (2592 $\times$ 1944 Pixel)
- Maximale Auflösung 12 Megapixel (4032 x 3024 Pixel, extrapolierte Auflösung)
- Auflösung für Videoaufzeichnung 320  $\times$  240, 30 Bilder/Sek.; 640 x 480, 24 Bilder/Sek.
- Praktischer 1,5-Zoll-LCD-Bildschirm
- Sprachmemo
- Unterstützt SD-Karten
- Eingebauter 16-MB-Speicher
- Selbstauslösermodus
- Serienbildmodus
- USB 2.0-Schnittstelle mit voller Geschwindigkeit
- TV-Ausgang
- Eingebautes Mikrofon & eingebauter Lautsprecher

## **Verpackungsinhalt**

Vergewissern Sie sich, dass die Verpackung die folgenden Teile enthält. Sollte etwas fehlen oder beschädigt sein, setzen Sie sich bitte umgehend mit Ihrem Händler in Verbindung. Heben Sie die Verpackung auf, falls Sie die kamera unter Umständen versenden müssen.

- Die Digitalkamera
- Handriemen
- Kurzanleitung
- Benutzerhandbuch (auf CD)
- AA-Batterien  $\times$  2
- USB-Kabel
- CD-ROM mit Treibern und Software
- Audio-/Videokabel

## **Kameraübersicht**

Machen Sie sich mit den Bedienelementen der die kamera anhand der nachstehenden Abbildungen vertraut.

## **Vorderansicht**

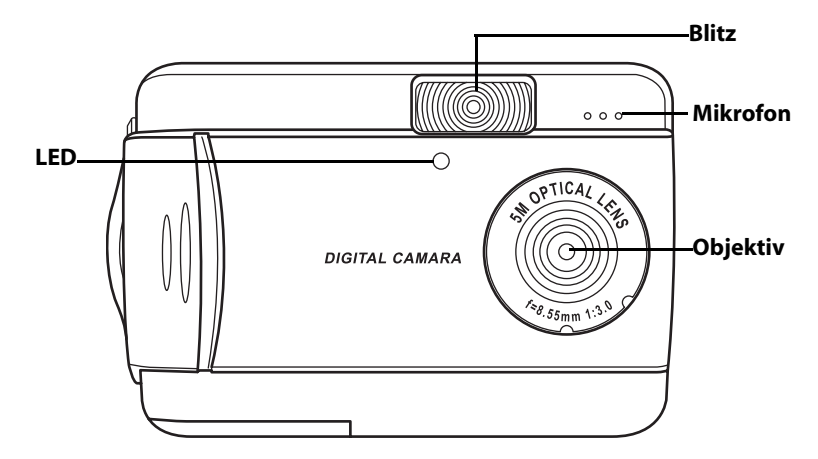

# **Rückansicht**

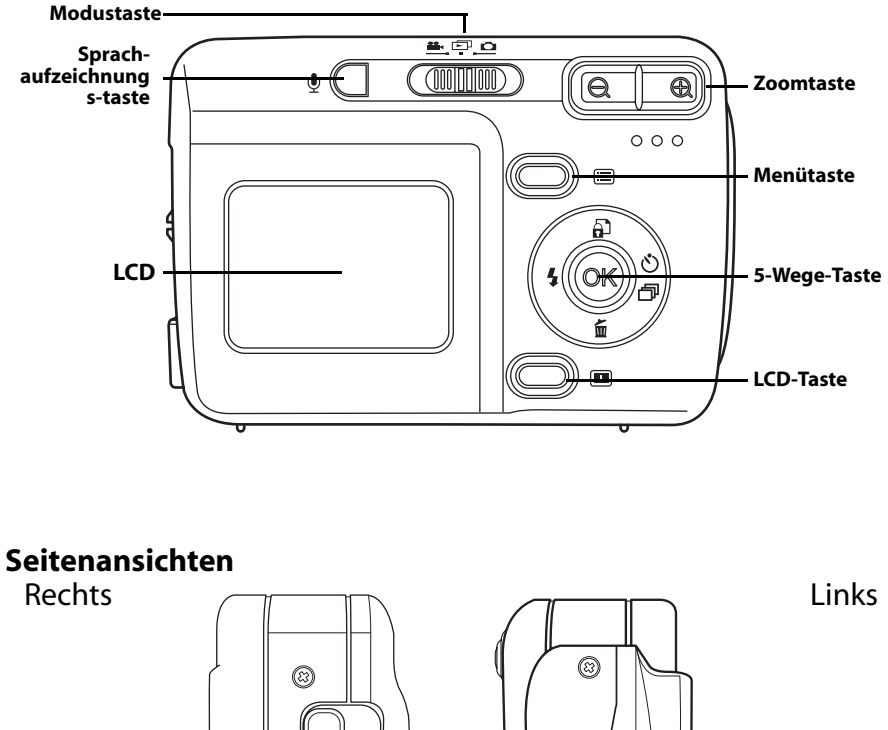

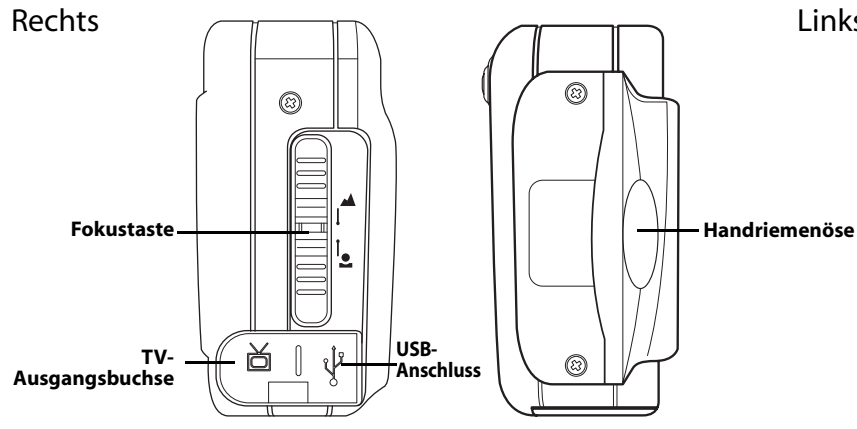

# **Draufsicht**

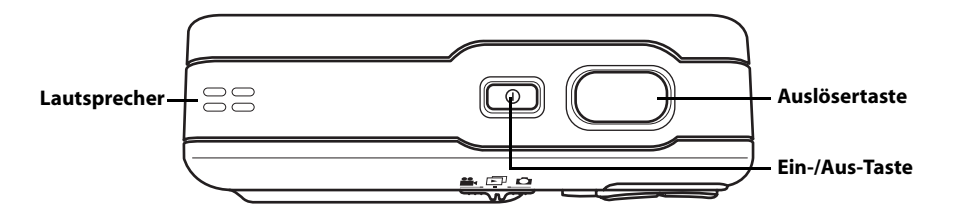

## **Unteransicht**

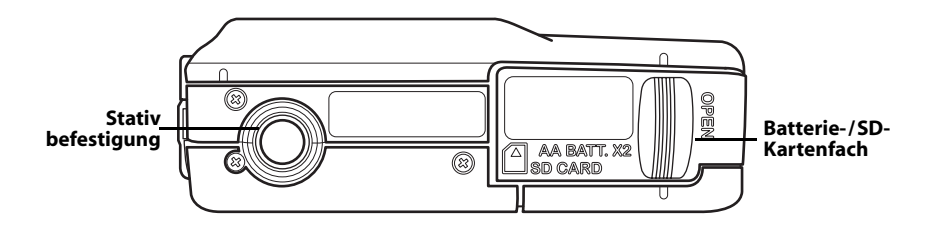

# **Kapitel 2 Erste Schritte**

## **Anbringen des Handriemens.**

- 1. Fädeln Sie die kurze Schlaufe des Handriemens durch die Handriemenöse an der Kamera.
- 2. Fädeln Sie das lange Schlaufenende des Handriemens durch die kurze Schlaufe.
- 3. Ziehen Sie die lange Schlaufe fest.

### **Einlegen der Batterien**

- 1. Ziehen Sie die Batterie-/ Speicherkartenfachabdeckung an der Unterseite der Kamera in Pfeilrichtung.
- 2. Öffnen Sie die Abdeckung.

- 3. Legen Sie die Batterien in das Fach ein und achten Sie auf die korrekte Ausrichtung der Pole.
- 4. Schließen Sie die Abdeckung, indem Sie sie in Pfeilrichtung schieben, bis sie einrastet.

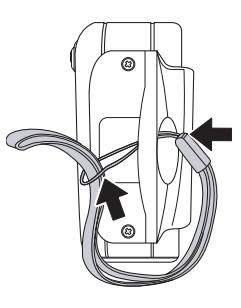

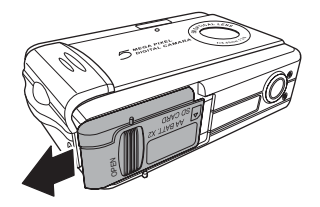

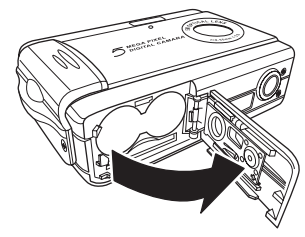

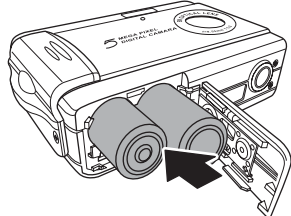

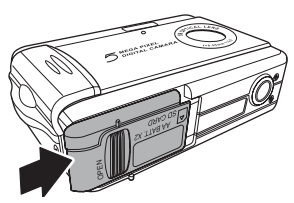

## **Ein- und Ausschalten der Kamera**

Drücken Sie die **Ein-/Aus-**Taste oben an der Kamera, um die Kamera einzuschalten.

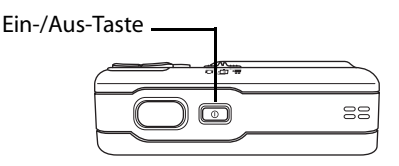

Drücken Sie die **Ein-/Aus-**Taste erneut, um die Kamera auszuschalten.

## **Einlegen einer SD-Karte**

- 1. Ziehen Sie die Batterie-/ Speicherkartenfachabdeckung an der Unterseite der Kamera in Pfeilrichtung.
- 2. Öffnen Sie die Abdeckung.

- 3. Schieben Sie die SD-Karte mit dem Etikett in Richtung der Vorderseite der Kamera in den Einschub, bis sie einrastet.
- Hinweis: SD-Karten können nur in eine Richtung eingelegt werden. Wenden Sie keine Gewalt an, falls die Karte sich nicht mühelos in den Einschub schieben lässt. Vergewissern Sie sich statt dessen, ob die Karte in die richtige Richtung weist.
- 4. Schließen Sie die Abdeckung, indem Sie sie in Pfeilrichtung schieben, bis sie einrastet.

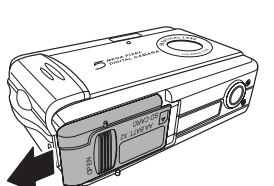

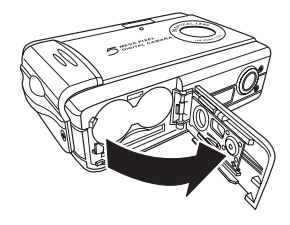

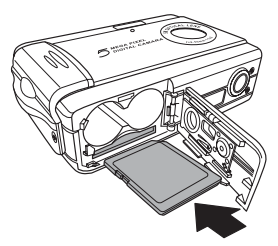

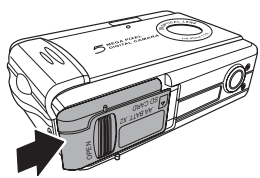

# **Verwendung des LCD-Bildschirms**

Der LCD-Bildschirm dient als Sucher und ermöglicht Ihnen das Einrichten von Bildern und Videos im Foto- bzw. Videomodus. Außerdem können Sie auf dem LCD-Bildschirm Fotos und Videos im Wiedergabemodus anzeigen. Darüber hinaus ermöglicht der LCD-Bildschirm es Ihnen, die Kameraeinstellungen über Bildschirmmenüs anzupassen.

Die verschiedenen Einstellungen der Kamera werden auf dem LCD-Bildschirm in Form von Symbolen angezeigt.

*Ändern der LCD-Einstellungen*

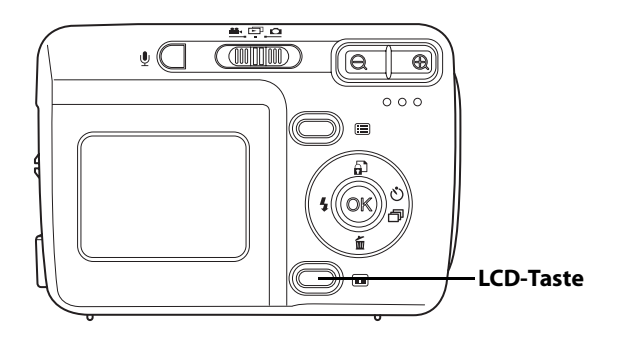

Der LCD-Bildschirm beginnt in der Normaleinstellung. Im Fotooder Videomodus:

- Drücken Sie die **LCD**-Taste ein Mal, um den roten Einrichtungsraster einzuschalten.
- Drücken Sie die **LCD**-Taste erneut, um den Einrichtungsraster und die Symbole auszuschalten.
- Drücken Sie die **LCD**-Taste erneut, um den LCD-Bildschirm auszuschalten.
- Drücken Sie die **LCD**-Taste erneut, um den LCD-Bildschirm einzuschalten und die Symbole anzuzeigen.

Im Wiedergabemodus:

- Drücken Sie die **LCD**-Taste, um die Symbole auszuschalten.
- Drücken Sie die **LCD**-Taste erneut, um den LCD-Bildschirm auszuschalten.
- Drücken Sie die **LCD** erneut, um den LCD-Bildschirm einzuschalten und die Symbole anzuzeigen.

## *Verständnis der LCD-Symbole*

Jeder Modus verfügt über verschiedene Symbole, mit denen dessen Einstellungen angezeigt werden.

## **Fotomodus**

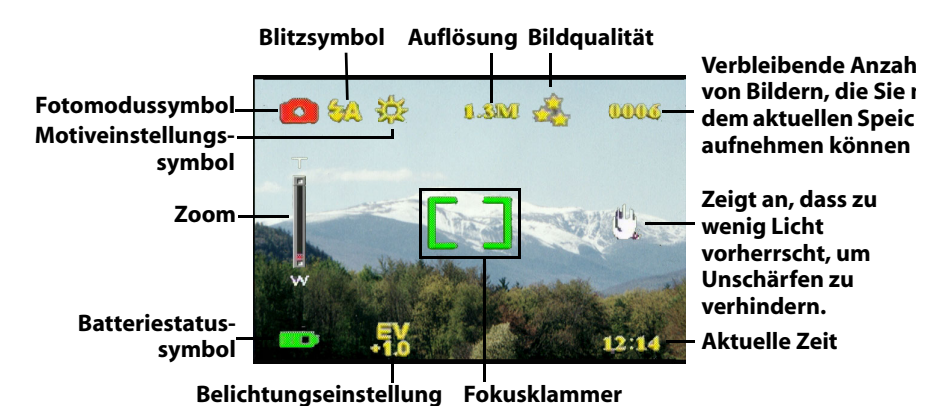

### **Wiedergabemodus**

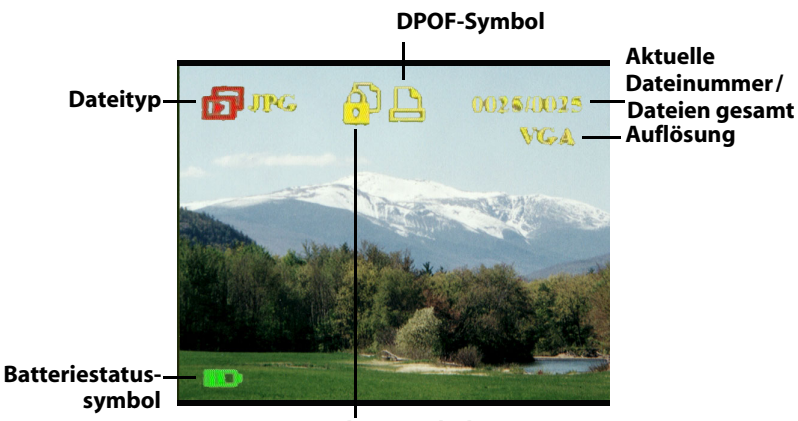

**Schutzsymbol**

#### Kapitel 2 Erste Schritte

#### **Videomodus**

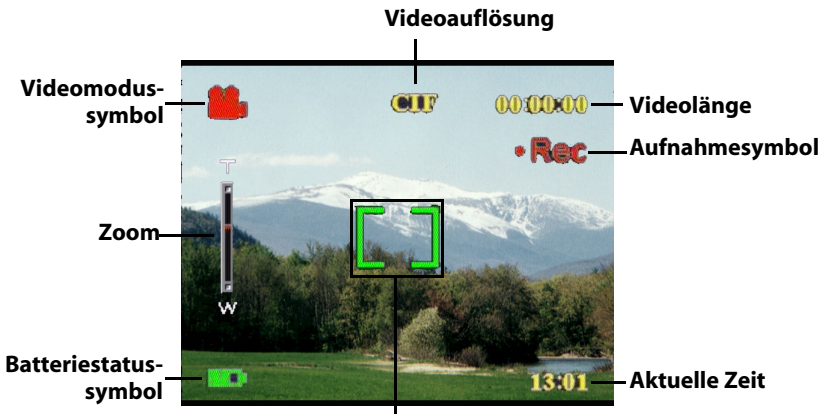

**Fokusklammer**

## **Auswahl des Kameramodus**

Die die kamera verfügt über zwei Aufnahmemodi: Foto und Video. Verwenden Sie den Fotomodus für die Aufnahme von Fotos und Ton. Verwenden Sie den Videomodus für die Aufnahme von Videos und Ton.

Verwenden Sie den dritten Modus, den Wiedergabemodus, um Fotos und Videos anzuzeigen und Tondateien wiederzugeben.

Verwenden Sie die **Modus**taste, um zwischen den Modi umzuschalten.

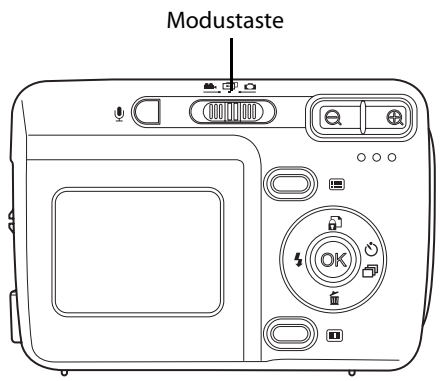

- Schieben Sie die Taste nach links, um den Videomodus auszuwählen.
- Schieben Sie die Taste in die Mitte, um den Wiedergabemodus auszuwählen.
- Schieben Sie die Taste nach rechts, um den Fotomodus auszuwählen.

### **Aufnehmen von Fotos**

- 1. Schalten Sie die Kamera ein. Vergewissern Sie sich, dass die Kamera sich im Fotomodus befindet.
- 2. Richten Sie das Bild mit dem LCD-Bildschirm ein.
- 3. Drücken Sie die **Auslöser**taste.

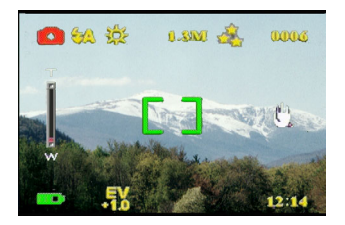

## **Anpassen der Kameraeinstellungen mit den Kameratasten**

Sie können die Kameraeinstellungen anpassen, um bessere Bilder aufzunehmen.

## *Verwendung des Digitalzooms*

Die Kamera verfügt über einen 8×-Digitalzoom, der es Ihnen ermöglicht, Ihr Aufnahmeobjekt zu vergrößern, ohne sich ihm zu nähern.

- 1. Schalten Sie die Kamera ein. Vergewissern Sie sich, dass die Kamera sich im Foto- oder Videomodus befindet.
- 2. Richten Sie das Bild mit dem LCD-Bildschirm ein.
- 3. Drücken Sie die

**Vergrößerungs**taste, um den Zoom zu erhöhen und eine Nahaufnahme Ihres Motivs mit mehr Einzelheiten anzufertigen. Drücken Sie die **Verkleinerungs**taste, um den Zoom zu verringern und ein breiteres Bild mit weniger

Einzelheiten anzufertigen.

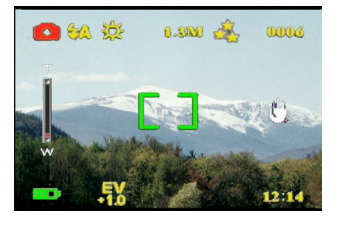

4. Drücken Sie die **Auslöser**taste, um das Bild aufzunehmen.

#### *Verwendung des Blitzes*

Der Blitz weist drei Einstellungen für unterschiedliche Lichtverhältnisse auf. Drücken Sie auf der 5-Wege-Taste wiederholt nach links, um die verschiedenen Blitzeinstellungen durchzuschalten.

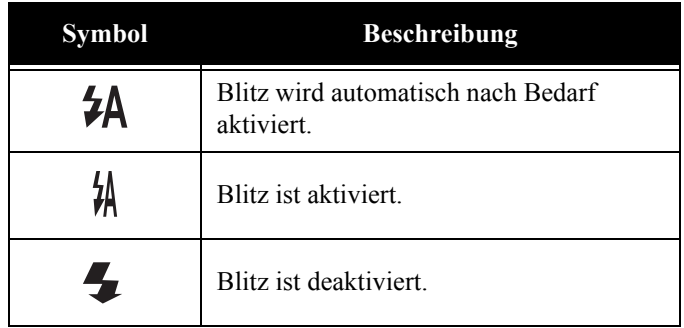

#### *Verwenden des Selbstauslösers*

Der Selbstauslöser ermöglicht es Ihnen, zeitverzögert Fotos und Videos aufzunehmen, was beispielsweise für Selbstporträts oder Gruppenfotos praktisch ist.

- 1. Schalten Sie die Kamera ein. Vergewissern Sie sich, dass die Kamera sich im Fotomodus befindet.
- 2. Stellen Sie die Kamera auf eine stabile Fläche wie ein Stativ oder einen Tisch und richten Sie das Bild ein.
- 3. Nehmen Sie beim Einrichten des Bilds etwaig erforderliche Zoom- oder Blitzeinstellungen vor.
- 4. Der Selbstauslöser verfügt über zwei Verzögerungseinstellungen. Drücken Sie ein Mal die **Rechte** Pfeiltaste, um den Selbstauslöser mit einer Verzögerung von zwei Sekunden einzustellen. Das Symbol wird angezeigt. Drücken Sie die **Rechte** Pfeiltaste erneut, um die Verzögerung auf zehn Sekunden einzustellen. Das Symbol wird angezeigt.

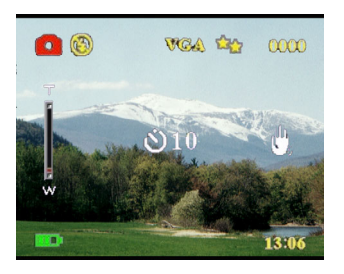

5. Drücken Sie die **Auslöser**taste. Die Zeit wird auf dem LCD-Bildschirm heruntergezählt. Dabei blinkt die LED vorne an der Kamera ein Mal pro Sekunde.

Hinweis: Um den Selbstauslöser abzubrechen, drücken Sie die rechte Pfeiltaste, bis kein Symbol mehr angezeigt wird.

#### *Aufnehmen von Serienbildern*

Sie können sehr rasche Bildabfolgen aufnehmen, indem Sie die Serienbildeinstellung verwenden. Damit können Sie beispielsweise Fotos einer Handlungsabfolge aufnehmen.

- 1. Schalten Sie die Kamera ein. Vergewissern Sie sich, dass die Kamera sich im Fotomodus befindet.
- 2. Drücken Sie die **Rechte** Pfeiltaste drei mal, um die Serienbildeinstellung einzuschalten. Das Symbol wird angezeigt.
- 3. Richten Sie das Bild mit dem LCD-Bildschirm ein.
- 4. Drücken Sie die **Auslöser**taste.

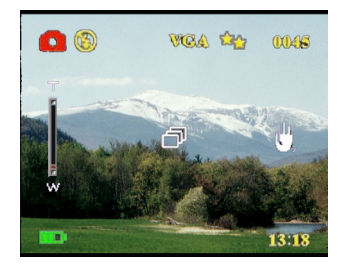

# *Ändern der Fokuseinstellung*

Sie können die Fokuseinstellung der die kAMERA für verschiedene Bedingungen anpassen. Ändern Sie die Einstellung mit der **Fokus**taste.

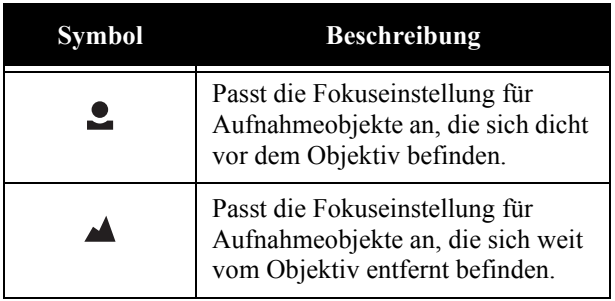

## **Aufzeichnen von Videos**

- 1. Schalten Sie die Kamera ein. Vergewissern Sie sich, dass die Kamera sich im Videomodus befindet.
- 2. Richten Sie das Bild mit dem LCD-Bildschirm ein.
- 3. Drücken Sie die **Auslöser**taste. Die Videoaufzeichnung beginnt.
- 4. Drücken Sie die **Auslöser**taste erneut, um die Aufzeichnung zu beenden, wenn Sie fertig sind.

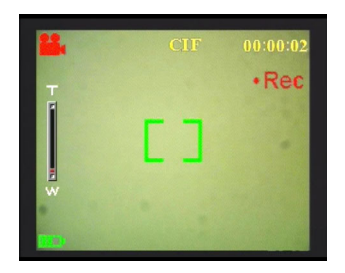

Anpassen der Kameraeinstellungen über Menüs

## **Anpassen der Kameraeinstellungen über Menüs**

Sie können Einstellungen auch mit Hilfe der Bildschirmmenüs ändern. Dies ermöglicht Ihnen das Konfigurieren der Kameraeinstellungen, um Bilder mit optimaler Qualität aufzunehmen.

Hinweis: Der LCD-Bildschirm muss eingeschaltet sein, um auf die<br>Bildschirmmenüs zuzugreifen.

## *Verwendung der Motiveinstellungen*

Verwenden Sie den Menüpunkt Szene, um je nach den Lichtverhältnissen, in denen Sie Fotos aufnehmen, eine bestimmte Einstellung auszuwählen. Gehen Sie wie folgt vor, um eine Motiveinstellung auszuwählen:

- 1. Schalten Sie die Kamera ein und wechseln Sie in den Fotomodus.
- 2. Drücken Sie die **Menü**taste.
- 3. Drücken Sie auf der 5-Wege-Taste nach links oder rechts, um durch das Menü **Bild auf.** zu navigieren (bzw. durch das Menü **Video** im Videomodus).
- 4. Drücken Sie auf der 5-Wege-Taste aufwärts oder abwärts, um das Untermenü **Szene** zu markieren.
- 5. Drücken Sie auf der 5-Wege-Taste nach rechts, um das Menü **Szene** aufzurufen.
- 6. Drücken Sie auf der 5-Wege-Taste aufwärts oder abwärts, um aus den Motivoptionen auszuwählen:
	- Auto
	- Portrait
	- Szenerie
	- Nachtszene
	- Bewegung
	- Paarweise aufnahme
	- Sepia
	- S/W
	- Pink
	- Grün
	- Blau
- 7. Drücken Sie die **OK**-Taste, wenn Sie fertig sind.

Hinweis: Im Videomodus stehen nur die Motivoptionen **Auto**, **Sepia** und **S/W** zur Verfügung.

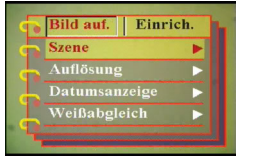

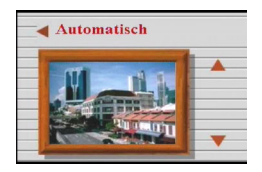

## *Einstellen der Auflösung*

Verwenden Sie den Menüpunkt Auflösung, um die Bildauflösung wie folgt einzustellen:

- 1. Schalten Sie die Kamera ein und wechseln Sie in den Fotomodus.
- 2. Drücken Sie die **Menü**taste.
- 3. Drücken Sie auf der 5-Wege-Taste nach links oder rechts, um zum Menü **Bild auf.** zu navigieren.
- 4. Drücken Sie auf der 5-Wege-Taste aufwärts oder abwärts, um das Untermenü **Auflösung** zu markieren.
- 5. Drücken Sie auf der 5-Wege-Taste nach rechts, um das Untermenü **Auflösung** zu öffnen.
- 6. Drücken Sie auf der 5-Wege-Taste aufwärts oder abwärts, um zwischen den folgenden Optionen auszuwählen:
	- 12.0M
	- $-10.0M$
	- 5.0M
	- 3.1M
	- 1.3M
	- VGA
- 7. Drücken Sie die **OK**-Taste, wenn Sie fertig sind.

#### *Einstellen der Datumsanzeige*

Das Menü Datumsanzeige ermöglicht es Ihnen, Zeit und Datum auf Bildern mitzuerfassen. Gehen Sie wie folgt vor, um die Datumsanzeige einzustellen:

- 1. Schalten Sie die Kamera ein und wechseln Sie in den Fotomodus.
- 2. Drücken Sie die **Menü**taste.
- 3. Drücken Sie auf der 5-Wege-Taste nach links oder rechts, um zum Menü **Bild auf.** zu navigieren.
- 4. Drücken Sie auf der 5-Wege-Taste aufwärts oder abwärts, um das Untermenü **Datumsanzeige** zu markieren.
- 5. Drücken Sie auf der 5-Wege-Taste nach rechts, um das Menü **Datumsanzeige** zu öffnen.

#### Bild auf. | Einrich. Auflösung **Datumsanzeig** weißabgleich

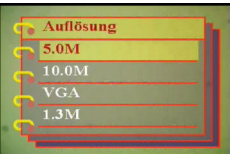

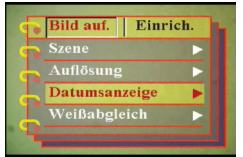

- 6. Drücken Sie auf der 5-Wege-Taste aufwärts oder abwärts, um aus den
	- Optionen der Datumsanzeige auszuwählen:
		- Datum und Zeit
	- Keine Anzeige
	- Nur Datum
	- Nur Zeit
- 7. Drücken Sie die **OK**-Taste, wenn Sie fertig sind.

### *Einstellen des Weißabgleichs*

Der Menüpunkt Weißabgleich ermöglicht es Ihnen, den voreingestellten Weißabgleich zu ändern, um ihn den Lichtverhältnissen anzupassen, in denen Sie Fotos aufnehmen.

- 1. Schalten Sie die Kamera ein und wechseln Sie in den Fotomodus.
- 2. Drücken Sie die **Menü**taste.
- 3. Drücken Sie auf der 5-Wege-Taste nach links oder rechts, um zum Menü **Bild auf.** zu navigieren.
- 4. Drücken Sie auf der 5-Wege-Taste aufwärts oder abwärts, um das Untermenü **Weißabgleich** zu markieren.
- 5. Drücken Sie auf der 5-Wege-Taste nach rechts, um das Untermenü **Weißabgleich** zu öffnen.
- 6. Drücken Sie auf der 5-Wege-Taste aufwärts oder abwärts, um aus den Optionen auszuwählen:
	- Automatisch
	- Sonne
	- Bewölkt
	- Glühbirne
	- Leuchtstoff
- 7. Drücken Sie die **OK**-Taste, wenn Sie fertig sind.

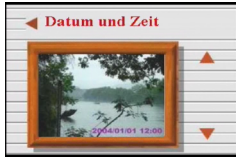

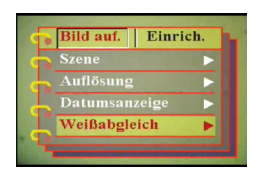

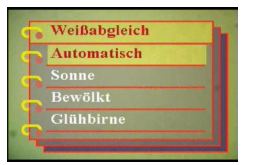

# *Einstellen des Belichtungswerts*

Mit dem Menü EV-einstellung können Sie festlegen, wie viel Licht beim Aufnehmen eines Bilds in die Kamera gelangt. Der Belichtungswert wird als einzelne Zahl ausgedrückt, die von der Digitalkamera verwendet wird, um die richtige Kombination von Blende und Verschlusszeit für eine optimale Bildqualität zu berechnen. Durch einen höheren Belichtungswert wird eine Aufnahme überbelichtet, während sie durch einen geringeren Belichtungswert unterbelichtet wird. Die Belichtung kann von –2.0 bis +2.0 angepasst werden. Der Wert wird auf dem LCD-Bildschirm angezeigt. Gehen Sie wie folgt vor, um den Belichtungswert zu ändern.

- 1. Schalten Sie die Kamera ein und wechseln Sie in den Fotomodus.
- 2. Drücken Sie die **Menü**taste.
- 3. Drücken Sie auf der 5-Wege-Taste nach links oder rechts, um zum Menü **Bild auf.** zu navigieren.
- 4. Drücken Sie auf der 5-Wege-Taste aufwärts oder abwärts, um das Untermenü **EV-einstellung** zu markieren.
- 5. Drücken Sie auf der 5-Wege-Taste nach rechts, um das Untermenü **EVeinstellung** aufzurufen.
- 6. Drücken Sie auf der 5-Wege-Taste aufwärts oder abwärts, um den Belichtungswert von -2.0 bis +2.0 einzustellen. Wählen Sie **Normal** für den Standardwert.
- 7. Drücken Sie die **OK**-Taste, wenn Sie fertig sind.

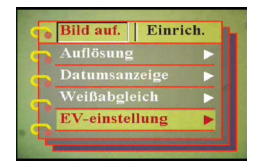

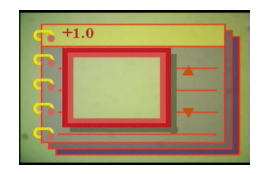

*Einstellen der Belichtungsserie*

Gehen Sie wie folgt vor, um die Belichtungsserie einzustellen:

- 1. Schalten Sie die Kamera ein und wechseln Sie in den Fotomodus.
- 2. Drücken Sie die **Menü**taste.
- 3. Drücken Sie auf der 5-Wege-Taste nach links oder rechts, um zum Menü **Bild auf.** zu navigieren.
- 4. Drücken Sie auf der 5-Wege-Taste aufwärts oder abwärts, um das Untermenü **Belichtungsserie** zu markieren.
- 5. Drücken Sie auf der 5-Wege-Taste nach rechts, um das Untermenü **Belichtungsserie** aufzurufen.
- 6. Drücken Sie auf der 5-Wege-Taste aufwärts oder abwärts, um einen der folgenden Werte auszuwählen:
	- 0.3EV
	- 0.5EV
	- 1.0EV
- 7. Drücken Sie die **OK**-Taste, wenn Sie fertig sind.

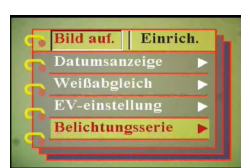

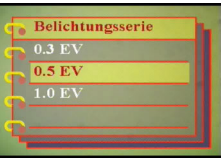

**Anpassen der Kameraeinstellungen über Menüs**

Anpassen der Kameraeinstellungen über Menüs

Benutzerhandbuch

## *Einstellen der Qualität*

Gehen Sie wie folgt vor, um die Foto- oder Videoqualität einzustellen:

- 1. Schalten Sie die Kamera ein und wechseln Sie in den Fotooder Videomodus.
- 2. Drücken Sie die **Menü**taste.
- 3. Drücken Sie auf der 5-Wege-Taste nach links oder rechts, um zum Menü **Bild auf.** zu navigieren (bzw. zum Menü **Video** im Videomodus).
- 4. Drücken Sie auf der 5-Wege-Taste aufwärts oder abwärts, um das Untermenü **Bildqualität** im Fotomodus bzw. **Videoqualität** im Videomodus zu markieren.
- 5. Drücken Sie auf der 5-Wege-Taste aufwärts oder abwärts, um aus den Qualitätsoptionen auszuwählen:
- Fotomodus
	- Grundlegend 01:16
	- Besser 01:12
	- Am besten 01:08
- Videomodus
	- CIF 20fps
	- CIF 30fps
	- VGA 15fps
	- VGA 24fps
- 6. Drücken Sie die **OK**-Taste, wenn Sie fertig sind.

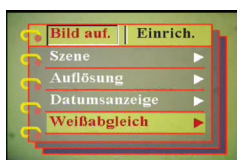

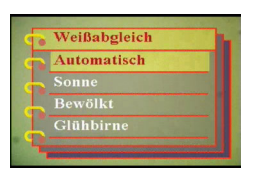

## **Anpassen persönlicher Einstellungen der Kamera**

Sie können die Kamera nach Ihren persönlichen Wünschen anpassen. Weitere Informationen hierzu erhalten Sie in den nachfolgenden Abschnitten.

#### *Aktivieren des Soundeffekts*

Gehen Sie wie folgt vor, um den Soundeffekt zu aktivieren:

- 1. Schalten Sie die Kamera ein und wechseln Sie in den Fotomodus.
- 2. Drücken Sie die **Menü**taste.
- 3. Drücken Sie auf der 5-Wege-Taste nach links oder rechts, um zum Menü **Einrich.** zu navigieren.
- 4. Drücken Sie auf der 5-Wege-Taste aufwärts oder abwärts, um das Untermenü **Soundeffekt** zu markieren.
- 5. Drücken Sie auf der 5-Wege-Taste nach rechts, um das Untermenü **Soundeffekt** zu öffnen.
- 6. Drücken Sie auf der 5-Wege-Taste aufwärts oder abwärts, um **Ein** auszuwählen und den Soundeffekt zu aktivieren oder um **Aus** auszuwählen und den Soundeffekt zu deaktivieren.
- 7. Drücken Sie die **OK**-Taste, wenn Sie fertig sind.

#### *Einstellen des Startbilds*

Gehen Sie wie folgt vor, um das Startbild auszuwählen, das angezeigt werden soll, wenn die Kamera eingeschaltet wird.

- 1. Schalten Sie die Kamera ein und wechseln Sie in den Fotomodus.
- 2. Drücken Sie die **Menü**taste.
- 3. Drücken Sie auf der 5-Wege-Taste nach links oder rechts, um zum Menü **Einrich.** zu navigieren.
- 4. Drücken Sie auf der 5-Wege-Taste aufwärts oder abwärts, um das Untermenü **Willkommen** zu markieren.
- 5. Drücken Sie auf der 5-Wege-Taste nach rechts, um das Untermenü **Willkommen** aufzurufen.
- 6. Drücken Sie auf der 5-Wege-Taste aufwärts oder abwärts, um zwischen den folgenden Optionen auszuwählen:
	- Automatisch
	- Aus
	- Anwendung. Bild
- 7. Drücken Sie die **OK**-Taste, wenn Sie fertig sind.

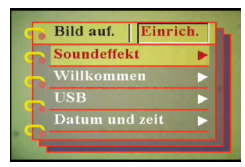

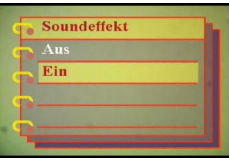

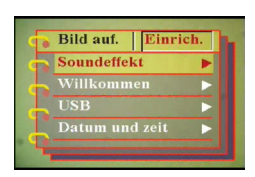

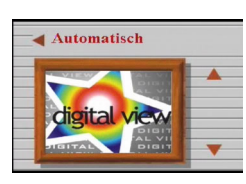

### *Einstellen der USB-Optionen*

Verwenden Sie diese Option, um festzulegen, ob die Kamera beim Anschluss an einen PC als Speicher oder als Webkamera verwendet werden soll. Siehe "Ändern der USB-Einstellung" auf Seite 42 für weitere Informationen.

#### *Einstellen von Datum und Uhrzeit*

Verwenden Sie diese Option, um Datum und Zeit wie folgt einzustellen:

- 1. Schalten Sie die Kamera ein und wechseln Sie in den Fotomodus.
- 2. Drücken Sie die **Menü**taste.
- 3. Drücken Sie auf der 5-Wege-Taste nach links oder rechts, um zum Menü **Einrich.** zu navigieren.
- 4. Drücken Sie auf der 5-Wege-Taste aufwärts oder abwärts, um das Untermenü **Datum und zeit** zu markieren.

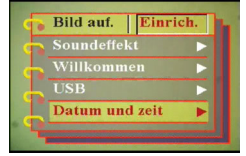

- 5. Drücken Sie auf der 5-Wege-Taste nach rechts, um das Untermenü **Datum und zeit** zu öffnen.
- 6. Drücken Sie auf der 5-Wege-Taste nach links oder rechts, um zwischen den verschiedenen Datumsfeldern (jj/mm/tt) und Zeitfeldern (hh:mm) zu wechseln.

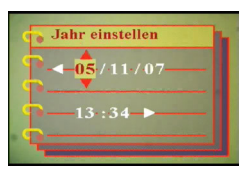

- 7. Drücken Sie auf der 5-Wege-Taste aufwärts oder abwärts, um die Werte der verschiedenen Datums- und Zeitfelder zu ändern.
- 8. Drücken Sie die **OK**-Taste, wenn Sie fertig sind.

#### *Einstellen des TV-Ausgabemodus*

Verwenden Sie diese Option, um das TV-Ausgabeformat einzustellen. Siehe "Einstellen des Ausgabemodus" auf Seite 43 für weitere Informationen.

## *Einstellen der Frequenz*

Verwenden Sie das Menü Frequenz, um die Frequenz der Kamera einzustellen. Dieser Wert sollte der Frequenz der Stromversorgung an dem Ort entsprechen, an dem Sie die Kamera verwenden. Dadurch wird ein Flimmern beim Aufnehmen von Fotos oder Videos verhindert.

- 1. Schalten Sie die Kamera ein und wechseln Sie in den Fotomodus.
- 2. Drücken Sie die **Menü**taste.
- 3. Drücken Sie auf der 5-Wege-Taste nach links oder rechts, um zum Menü **Einrich.** zu navigieren.
- 4. Drücken Sie auf der 5-Wege-Taste aufwärts oder abwärts, um das Untermenü **Frequenz** zu markieren.
- 5. Drücken Sie auf der 5-Wege-Taste nach rechts, um das Untermenü **Frequenz** zu öffnen.
- 6. Drücken Sie auf der 5-Wege-Taste aufwärts oder abwärts, um 50Hz oder 60Hz auszuwählen.
- 7. Drücken Sie die **OK**-Taste, wenn Sie fertig sind.

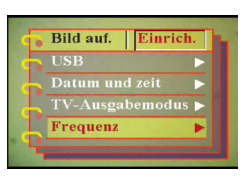

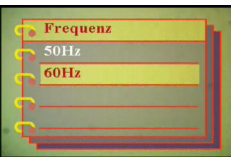

## *Einstellen der automatischen Abschaltfunktion*

Mittels der automatischen Abschaltfunktion wird die Kamera nach der eingestellten Zeit automatisch ausgeschaltet, um Strom zu sparen. Gehen Sie wie folgt vor, um die Zeit für das automatische Abschalten einzustellen.

- 1. Schalten Sie die Kamera ein und wechseln Sie in den Fotomodus.
- 2. Drücken Sie die **Menü**taste.
- 3. Drücken Sie auf der 5-Wege-Taste nach links oder rechts, um zum Menü **Einrich.** zu navigieren.
- 4. Drücken Sie auf der 5-Wege-Taste aufwärts oder abwärts, um das Untermenü **Auto. abschaltung** zu markieren.
- 5. Drücken Sie auf der 5-Wege-Taste nach rechts, um das Untermenü **Auto. abschaltung** zu öffnen.
- 6. Drücken Sie auf der 5-Wege-Taste aufwärts oder abwärts, um eine der folgenden Optionen auszuwählen:
	- 1 Minute
	- 2 Minuten
	- 5 Minuten
	- Nie
- 7. Drücken Sie die **OK**-Taste, wenn Sie fertig sind.

#### *Einstellen der Sprache*

Gehen Sie wie folgt vor, um die Menüsprache einzustellen:

- 1. Schalten Sie die Kamera ein und wechseln Sie in den Fotomodus.
- 2. Drücken Sie die **Menü**taste.
- 3. Drücken Sie auf der 5-Wege-Taste nach links oder rechts, um zum Menü **Einrich.** zu navigieren.
- 4. Drücken Sie auf der 5-Wege-Taste aufwärts oder abwärts, um das Untermenü **Sprache** zu markieren.
- 5. Drücken Sie auf der 5-Wege-Taste nach rechts, um das Untermenü **Sprache** zu öffnen.

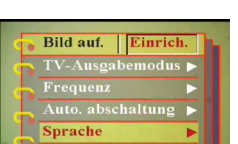

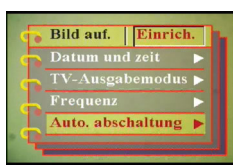

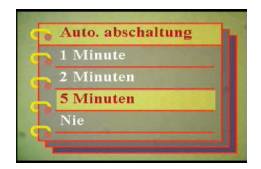

- 6. Drücken Sie auf der 5-Wege-Taste aufwärts oder abwärts, um eine der folgenden Optionen auszuwählen:
	- Englisch
	- Deutsch
	- Französisch
	- Italienisch
	- Spanisch
	- Niederländisch
	- Tschechien
	- Polnisch
	- Russisch
	- Traditionelles Chinesisch
	- Vereinfachtes Chinesisch
	- Koreanisch
	- Japanisch
	- Bulgarisch
	- Portugiesisch
- 7. Drücken Sie die **OK**-Taste, wenn Sie fertig sind.

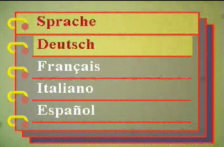

## *Wiederherstellen der Werkseinstellungen*

Verwenden Sie das Einrichtungsmenü, um die Standardwerte der Kameraeinstellungen wie folgt wiederherzustellen:

- 1. Schalten Sie die Kamera ein und wechseln Sie in den Fotomodus.
- 
- 2. Drücken Sie die **Menü**taste. nach links oder rechts, um zum Menü **Einrich.** zu navigieren.
- 4. Drücken Sie auf der 5-Wege-Taste aufwärts oder abwärts, um das Untermenü **Werkseinstellung** zu markieren.
- 5. Drücken Sie auf der 5-Wege-Taste nach rechts, um das Untermenü **Werkseinstellung** zu öffnen.
- 6. Drücken Sie auf der 5-Wege-Taste aufwärts oder abwärts, um **Bestätigen** auszuwählen und die Kamera zurückzusetzen, oder wählen

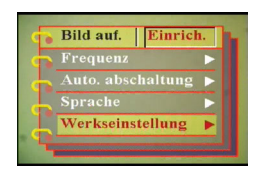

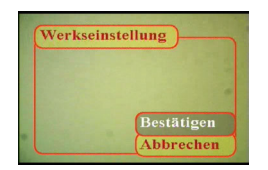

Sie **Abbrechen**, um den Vorgang abzubrechen.

7. Drücken Sie die **OK**-Taste, wenn Sie fertig sind.

### *Formatieren des Speichers*

Gehen Sie wie folgt vor, um den Speicher der Kamera zu formatieren:

- 1. Schalten Sie die Kamera ein und wechseln Sie in den Fotomodus.
- 
- 2. Drücken Sie die **Menü**taste. 3. Drücken Sie auf der 5-Wege-Taste nach links oder rechts, um zum Menü **Einrich.** zu navigieren.
- 4. Drücken Sie auf der 5-Wege-Taste aufwärts oder abwärts, um das Untermenü **Formatieren** zu markieren.

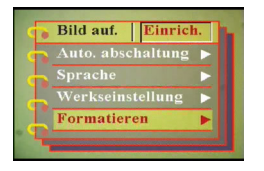

- 5. Drücken Sie auf der 5-Wege-Taste nach rechts, um das Untermenü **Formatieren** zu öffnen.
- 6. Drücken Sie auf der 5-Wege-Taste aufwärts oder abwärts, um **Bestätigen** auszuwählen und den Speicher zu formatieren, oder wählen Sie **Abbrechen**, um den Vorgang abzubrechen.
- 7. Drücken Sie die **OK**-Taste, wenn Sie fertig sind.

Der Kameraspeicher wird formatiert, und alle Dateien einschließlich geschützter Dateien werden gelöscht.

Warnung: Durch das Formatieren werden alle auf dem Speicher befindlichen Dateien gelöscht. Vergewissern Sie sich, dass Sie Dateien gesichert haben, die Sie behalten möchten.

#### **Spielen auf dem Kamerabildschirm**

Die die kAMERA bietet zusätzlich drei Spiele, die Sie mit den Kameratasten auf dem LCD-Bildschirm spielen können. Gehen Sie wie folgt vor, um ein Spiel auszuwählen:

- 1. Schalten Sie die Kamera ein und wechseln Sie in den Fotomodus.
- 2. Drücken Sie die **Menü**taste.
- 3. Drücken Sie auf der 5-Wege-Taste nach links oder rechts, um zum Menü **Spiel** zu navigieren.
- 4. Drücken Sie auf der 5-Wege-Taste aufwärts oder abwärts, um eines der folgenden Spiele zu markieren:
	- Magische Perlen
	- Glückbringende 777
	- Lotterie
- 5. Drücken Sie auf der 5-Wege-Taste nach rechts, um das Spiel auszuwählen und mit dem Spiel zu beginnen.
- 6. Sie können jederzeit die **Menü**taste drücken, um das Spiel zu beenden.

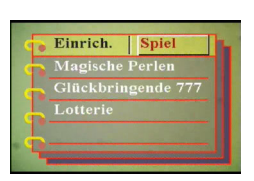

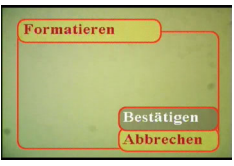

Kapitel 3

# **Kapitel 4 Betrachten von Fotos oder Videos**

Stellen Sie die **Modus**taste in die Mitte, um in den Wiedergabemodus zu wechseln.

Auf dem LCD-Bildschirm wird das zuletzt aufgenommene Bild angezeigt. Handelt es

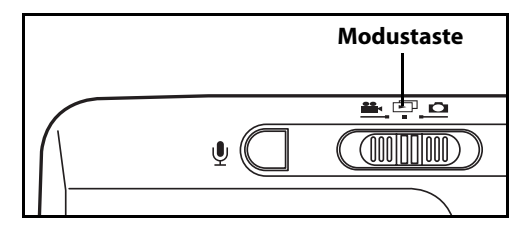

sich bei der zuletzt aufgenommenen Datei um ein Video, wird das erste Bild des Videos auf dem Bildschirm angezeigt. Handelt es sich bei der zuletzt aufgenommenen Datei um eine Audiodatei, wird kein Bild angezeigt.

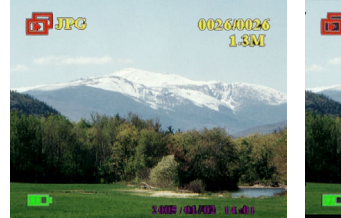

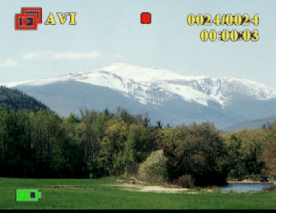

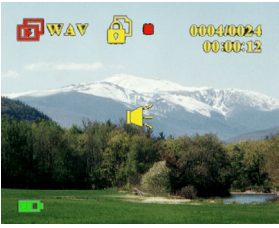

**Fotodatei Videodatei Audiodatei**

Gehen Sie wie folgt vor, um Ihre Fotos und Videos durchzusehen oder Audiodateien wiederzugeben:

- 1. Drücken Sie auf der 5-Wege-Taste nach rechts oder links, um zur nächsten oder vorigen Datei zu gelangen.
- 2. Handelt es sich bei einer Datei um ein Video, drücken Sie die **OK**-Taste, um mit der Wiedergabe des Videos zu beginnen. Drücken Sie die **OK**-Taste erneut, um die Wiedergabe zu beenden. Der Wiedergabestatus wird zusammen mit dem Wiedergabesymbol auf dem Bildschirm angezeigt.

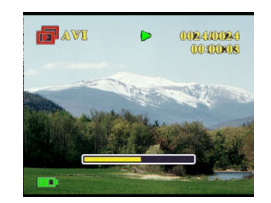

- 3. Handelt es sich bei einer Datei um eine Audiodatei, drücken Sie die **OK**-Taste, um mit der Wiedergabe der Audiodatei zu beginnen. Drücken Sie die **OK**-Taste erneut, um die Wiedergabe zu beenden. Der Wiedergabestatus wird zusammen mit dem Wiedergabesymbol auf dem Bildschirm angezeigt.
- 4. Sie können ein Bild mit einem Sprachmemo versehen, indem Sie die **Sprachaufzeichnungs**taste drücken. Drücken Sie die Taste erneut, um die Aufnahme zu beenden. Um das Sprachmemo wiederzugeben, drücken Sie die **OK**-Taste. Siehe "Löschen eines Sprachmemos" auf Seite 34 für Informationen über das Löschen eines Sprachmemos.

## **Vergrößern**

Sie können die digitale Zoomfunktion verwenden, um Bilder zu vergrößern und Einzelheiten besser zu erkennen. Drücken Sie die **Vergrößerungs**taste, um ein Bild zu vergrößern und die **Verkleinerungs**taste, um das Zoomverhältnis zu verringern. Das Zoomverhältnis wird durch das Zoomfenster über dem Vorschaubild rechts unten auf dem Bildschirm angezeigt.

Das vergrößerte Bild wird anfangs zentriert auf dem LCD-Bildschirm angezeigt. Um die Ansicht zu schwenken und verschiedene Teile des vergrößerten Bilds zu betrachten, drücken Sie auf der 5-Wege-Taste nach links, rechts, aufwärts oder abwärts. Unten rechts wird das Miniaturbild mit hervorgehobenem Zoombereich angezeigt.

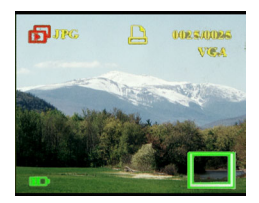

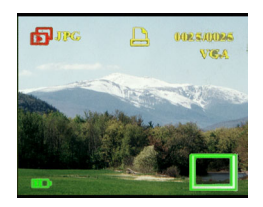

### **Löschen von Dateien**

Im Wiedergabemodus können Sie auf einfache Weise Fotos oder Audio-/Videodateien löschen, mit denen Sie nicht zufrieden sind, bevor Sie Dateien auf den PC übertragen. Gehen Sie wie folgt vor, um unerwünschte Dateien zu löschen:

- 1. Verwenden Sie im Wiedergabemodus die 5-Wege-Taste, um zu der Foto-, Audio- oder Videodatei zu gelangen, die Sie löschen möchten.
- 2. Drücken Sie auf der 5-Wege-Taste abwärts, um das Menü **Bild löschen** anzuzeigen.
- 3. Verwenden Sie die 5-Wege-Taste, um eine der folgenden Optionen auszuwählen:

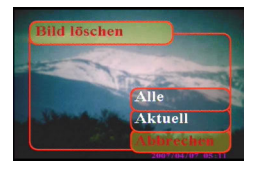

- Alle: Löschen aller Dateien.
- Aktuell: Löschen der aktuell ausgewählten Datei.
- Abbrechen: Abbrechen des Löschvorgangs.
- 4. Drücken Sie die **OK**-Taste, um Ihre Auswahl zu bestätigen. Die ausgewählten Dateien werden gelöscht.

### **Schützen von Dateien**

Gehen Sie wie folgt vor, um Fotos oder Audio-/Videodateien zu sperren und dadurch zu verhindern, dass sie versehentlich gelöscht werden:

- 1. Verwenden Sie im Wiedergabemodus die 5-Wege-Taste, um zu der Foto-, Audio- oder Videodatei zu gelangen, die Sie schützen möchten.
- 2. Drücken Sie auf der 5-Wege-Taste abwärts, um das Menü Schützen **anzuzeigen.**
- 3. Verwenden Sie die 5-Wege-Taste, um eine der folgenden Optionen auszuwählen:
	- Aktuell
	- Alle
	- Abbrechen
- 4. Drücken Sie die **OK**-Taste, um Ihre Auswahl zu bestätigen. Die ausgewählten Dateien werden geschützt.

War die ausgewählte Datei bereits geschützt, wird das Menü **Schrei. Auf.** angezeigt, wenn Sie auf der 5-Wege-Taste aufwärts drücken. Sie können die Sperre auf ähnliche Weise aufheben, wie Sie Dateien schützen.

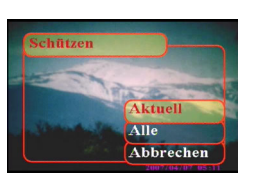

## **Bearbeiten von Bildern**

Das Wiedergabemenü bietet verschiedene Optionen, die es Ihnen ermöglichen, Bilder durch das Ändern der Größe, Zuschneiden oder Drehen zu bearbeiten. Weitere Informationen hierzu erhalten Sie in den nachfolgenden Abschnitten.

## *Ändern der Größe von Bildern*

Gehen Sie wie folgt vor, um die Größe eines Fotos zu ändern:

- 1. Verwenden Sie im Wiedergabemodus die 5-Wege-Taste, um zu dem Bild zu gelangen, dessen Größe Sie ändern möchten.
- 2. Drücken Sie die **Menü**taste.
- 3. Drücken Sie auf der 5-Wege-Taste nach links oder rechts, um zum Menü **Editieren** zu navigieren.
- 4. Drücken Sie auf der 5-Wege-Taste aufwärts oder abwärts, um das Untermenü **Größe wiederher.** zu markieren.

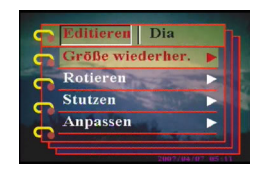

- 5. Drücken Sie auf der 5-Wege-Taste nach rechts, um das Untermenü **Größe wiederher.** zu öffnen.
- 6. Drücken Sie auf der 5-Wege-Taste aufwärts oder abwärts, um zwischen den Optionen für die Größenänderung auszuwählen: VGA, 1.3M, 3.1M oder 5.0M.
- 7. Drücken Sie die **OK**-Taste, wenn Sie fertig sind.

## *Drehen von Bildern*

Gehen Sie wie folgt vor, um ein Bild zu drehen:

- 1. Verwenden Sie im Wiedergabemodus die 5-Wege-Taste, um zu dem Bild zu gelangen, das Sie drehen möchten.
- 2. Drücken Sie die **Menü**taste.
- 3. Drücken Sie auf der 5-Wege-Taste nach links oder rechts, um zum Menü **Editieren** zu navigieren.
- 4. Drücken Sie auf der 5-Wege-Taste aufwärts oder abwärts, um das Untermenü **Rotieren** zu markieren.
- 5. Drücken Sie auf der 5-Wege-Taste nach rechts, um das Untermenü **Rotieren** zu öffnen.

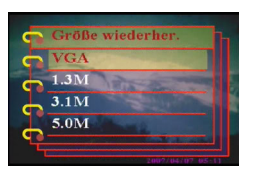

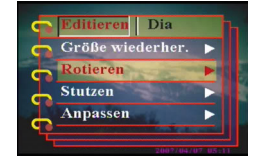

- 6. Drücken Sie auf der 5-Wege-Taste aufwärts oder abwärts, um zwischen den folgenden Optionen auszuwählen:
	- Rotieren
	- Speichern
	- Abbrechen
- 7. Drücken Sie die **OK**-Taste, wenn Sie fertig sind.

### *Zuschneiden von Dateien*

Die Zuschnittfunktion ermöglicht es Ihnen, unerwünschte Teile eines Bilds abzuschneiden. Gehen Sie wie folgt vor, um ein Bild zuzuschneiden:

- 1. Verwenden Sie im Wiedergabemodus die 5-Wege-Taste, um zu dem Bild zu gelangen, das Sie zuschneiden möchten.
- 2. Drücken Sie die **Menü**taste.
- 3. Drücken Sie auf der 5-Wege-Taste nach links oder rechts, um zum Menü **Editieren** zu navigieren.
- 4. Drücken Sie auf der 5-Wege-Taste aufwärts oder abwärts, um das Untermenü **Stutzen** zu markieren.
- 5. Drücken Sie auf der 5-Wege-Taste nach rechts, um das Untermenü **Stutzen** zu öffnen.
- 6. Drücken Sie auf der 5-Wege-Taste aufwärts oder abwärts, um zwischen den folgenden Optionen auszuwählen:
	- $-04:03$
	- 03:02
- 7. Drücken Sie auf der 5-Wege-Taste nach rechts, um mit dem Zuschneiden zu beginnen.
- 8. Das Zuschnittfenster wird auf dem Bild angezeigt. Verwenden Sie die 5- Wege-Taste, um das Zuschnittfenster zu verschieben und den Bereich auszuwählen, der zugeschnitten werden soll.
- 9. Drücken Sie die **OK**-Taste, wenn Sie fertig sind.

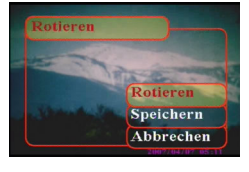

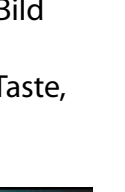

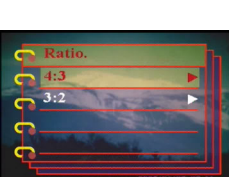

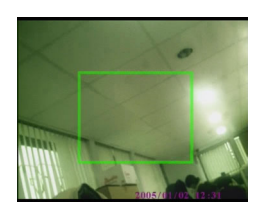

## **Löschen eines Sprachmemos**

Sie können das Wiedergabemenü verwenden, um ein an ein Bild angefügtes Sprachmemo zu löschen. Gehen Sie wie folgt vor, um ein Sprachmemo zu löschen:

- 1. Verwenden Sie im Wiedergabemodus die 5-Wege-Taste, um zu einem gewünschten Bild mit einem Sprachmemo zu gelangen.
- 2. Drücken Sie die **Menü**taste.
- 3. Drücken Sie auf der 5-Wege-Taste nach links oder rechts, um zum Menü **Editieren** zu navigieren.
- 4. Drücken Sie auf der 5-Wege-Taste aufwärts oder abwärts, um das Untermenü **Voice-Memo** zu markieren.
- 5. Drücken Sie auf der 5-Wege-Taste nach rechts, um das Untermenü **Voice-Memo** zu öffnen.
- 6. Wählen Sie **Löschen**, um das dem Bild zugefügte Sprachmemo zu löschen oder wählen Sie **Abbrechen**, um den Vorgang abzubrechen.
- 7. Drücken Sie die **OK**-Taste, wenn Sie fertig sind.

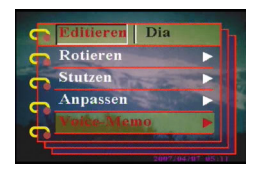

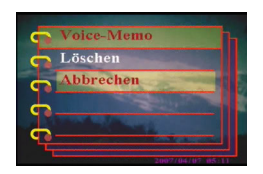

## **Verwendung der Diavorführfunktion**

Die Diavorführfunktion der Kamera ermöglicht es Ihnen, alle Bilder automatisch auf dem LCD-Bildschirm anzeigen zu lassen. Sie können die Diavorführung durch Einstellen des Anzeigeintervalls, der Richtung etc. anpassen.

Hinweis: Audio-/Videodateien werden bei einer Diavorführung nicht wiedergegeben. Bei Videodateien wird bei einer Diavorführung das erste Bild des Videos angezeigt.

Gehen Sie wie folgt vor, um eine Diavorführung einzurichten:

#### *Auswahl des Startpunkts*

Gehen Sie wie folgt vor, um den Startpunkt für die Diavorführung festzulegen:

- 1. Drücken Sie die **Menü**taste.
- 2. Drücken Sie auf der 5-Wege-Taste nach links oder rechts, um zum Menü **Dia** zu navigieren.
- 3. Drücken Sie auf der 5-Wege-Taste aufwärts oder abwärts, um das Untermenü **Schau** zu markieren.
- 4. Drücken Sie auf der 5-Wege-Taste nach rechts, um das Untermenü **Schau** zu öffnen.
- 5. Drücken Sie auf der 5-Wege-Taste aufwärts oder abwärts, um zwischen den folgenden Optionen auszuwählen:
	- Ausge. vom aktuellen
	- Ausge. vom ersten
	- Ausge. vom letzten
- 6. Drücken Sie die **OK**-Taste, wenn Sie fertig sind.

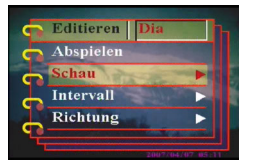

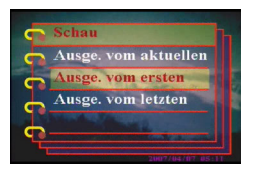

## *Einstellen des Anzeigeintervalls*

Gehen Sie wie folgt vor, um den Intervall zwischen aufeinanderfolgenden Bildern der Diavorführung einzustellen:

- 1. Drücken Sie die **Menü**taste.
- 2. Drücken Sie auf der 5-Wege-Taste nach links oder rechts, um zum Menü **Dia** zu navigieren.
- 3. Drücken Sie auf der 5-Wege-Taste aufwärts oder abwärts, um das Untermenü **Intervall** zu markieren.
- 4. Drücken Sie auf der 5-Wege-Taste nach rechts, um das Untermenü **Intervall** zu öffnen.
- 5. Drücken Sie auf der 5-Wege-Taste aufwärts oder abwärts, um eine der folgenden Optionen für den Intervall auszuwählen:

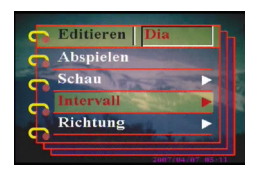

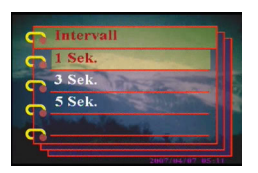

- 1 Sek.
- 3 Sek.
- 5 Sek.
- 6. Drücken Sie die **OK**-Taste, wenn Sie fertig sind.

## *Einstellen der Richtung*

Gehen Sie wie folgt vor, um die Richtung einzustellen, in der bei der Diavorführung Bilder angezeigt werden:

- 1. Drücken Sie die **Menü**taste.
- 2. Drücken Sie auf der 5-Wege-Taste nach links oder rechts, um zum Menü **Dia** zu navigieren.
- 3. Drücken Sie auf der 5-Wege-Taste aufwärts oder abwärts, um das Untermenü **Richtung** zu markieren.
- 4. Drücken Sie auf der 5-Wege-Taste nach rechts, um das Untermenü **Richtung** zu öffnen.
- 5. Drücken Sie auf der 5-Wege-Taste aufwärts oder abwärts, um zwischen den folgenden Optionen auszuwählen:
	- Rückwärts
	- Vorwärts
- 6. Drücken Sie die **OK**-Taste, wenn Sie fertig sind.

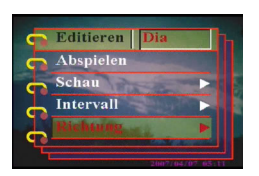

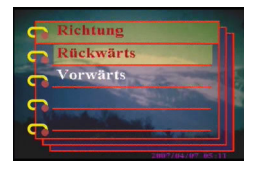

## *Wiederholen der Diavorführung*

Gehen Sie wie folgt vor, um die Diavorführung wiederholt ablaufen zu lassen:

- 1. Drücken Sie die **Menü**taste.
- 2. Drücken Sie auf der 5-Wege-Taste nach links oder rechts, um zum Menü **Dia** zu navigieren.
- 3. Drücken Sie auf der 5-Wege-Taste aufwärts oder abwärts, um das Untermenü **Wiederholen** zu markieren.
- 4. Drücken Sie auf der 5-Wege-Taste nach rechts, um das Untermenü **Wiederholen** zu öffnen.
- 5. Drücken Sie auf der 5-Wege-Taste aufwärts oder abwärts, um **Ja** auszuwählen und die Diavorführung zu wiederholen, oder wählen Sie **Nein**, um die Diavorführung nur ein Mal ablaufen zu lassen.
- 6. Drücken Sie die **OK**-Taste, wenn Sie fertig sind.

#### *Starten der Diavorführung*

Nach dem Einrichten der Diavorführung können Sie die Diavorführung starten. Gehen Sie wie folgt vor, um die Diavorführung zu starten:

- 1. Drücken Sie die **Menü**taste.
- 2. Drücken Sie auf der 5-Wege-Taste nach links oder rechts, um zum Menü **Dia** zu navigieren.
- 3. Drücken Sie auf der 5-Wege-Taste aufwärts oder abwärts, um das Untermenü **Abspielen** zu markieren.
- 4. Drücken Sie die **OK**-Taste.

Die Diavorführung beginnt. Sie können jederzeit die **OK**-Taste drücken, um die Diavorführung zu beenden.

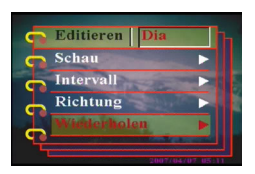

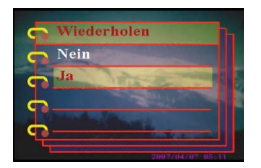

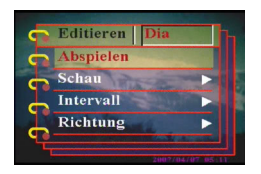

## **Ausdrucke anfordern**

Sie können Druckinformationen für den Ausdruck der digitalen Bilder einstellen, die Sie mit Ihrer die kAMERA aufgenommen haben. Weitere Informationen hierzu erhalten Sie in den nachfolgenden Abschnitten.

# *Verwendung von DPOF*

DPOF (Digital Print Order Format) bezieht sich auf ein Format, das verwendet wird, um die Druckdaten von Bildern aufzuzeichnen. Gehen Sie wie folgt vor, um die DPOF-Informationen für ein ausgewähltes Bild festzulegen:

- 1. Verwenden Sie im Wiedergabemodus die 5-Wege-Taste, um zu einem gewünschten Bild zu gelangen.
- 2. Drücken Sie die **Menü**taste.
- 3. Drücken Sie auf der 5-Wege-Taste nach links oder rechts, um zum Menü **Drucken** zu navigieren.
- 4. Drücken Sie auf der 5-Wege-Taste aufwärts oder abwärts, um das Untermenü **DPOF** zu markieren.
- 5. Drücken Sie auf der 5-Wege-Taste nach rechts, um das Untermenü **DPOF** zu öffnen.
- 6. Verwenden Sie die 5-Wege-Taste, um **Aktuell** auszuwählen und die DPOF-Informationen für das aktuelle Bild einzustellen, oder wählen Sie **Zurücksetzen**, um die DPOF-Informationen für das Bild zurückzusetzen.
- 7. Drücken Sie die **OK**-Taste.

Die DPOF-Informationen werden wie durch das DPOF-Symbol angezeigt mit dem Bild gespeichert. Diese Informationen ermöglichen es Ihnen, das Bild auf einem DPOF-kompatiblen Drucker auszudrucken.

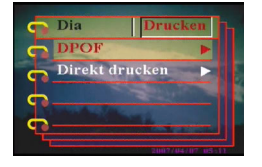

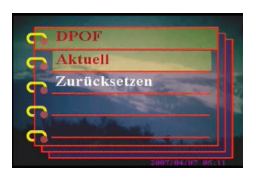

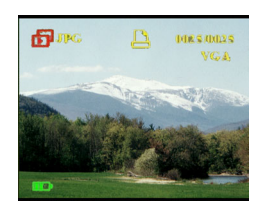

#### *Verwendung des Direktdrucks*

Sie können auch über die USB-Schnittstelle einen Drucker an die die kAMERA anschließen und Bilder direkt ausdrucken. Gehen Sie wie folgt vor, um die Anzahl der Ausdrucke eines Bildes einzustellen:

- 1. Verwenden Sie im Wiedergabemodus die 5-Wege-Taste, um zu einem gewünschten Bild zu gelangen.
- 2. Drücken Sie die **Menü**taste.
- 3. Drücken Sie auf der 5-Wege-Taste nach links oder rechts, um zum Menü **Drucken** zu navigieren.
- 4. Drücken Sie auf der 5-Wege-Taste aufwärts oder abwärts, um das Untermenü **Direkt drucken** zu markieren.
- 5. Drücken Sie auf der 5-Wege-Taste nach rechts, um das Untermenü **Direkt drucken** zu öffnen.
- 6. Verwenden Sie die 5-Wege-Taste, um **Aktuell** auszuwählen und das aktuelle Bild zu drucken, oder wählen Sie **Abbrechen**, um den Vorgang abzubrechen.
- 7. Drücken Sie die **OK**-Taste.
- 8. Verwenden Sie die 5-Wege-Taste, um die Option **Kopien** auszuwählen und die Anzahl der zu druckenden Exemplare einzustellen, indem Sie die Links- oder Rechtstaste drücken.
- 9. Wählen Sie die Option **Drucken** und drücken Sie die **OK**-Taste, um mit dem Drucken zu beginnen.

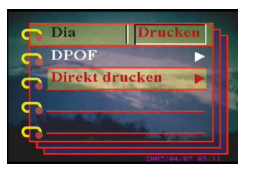

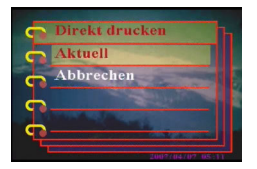

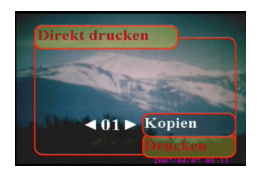

**Fernsehgerät**

In diesem Kapitel wird beschrieben, wie Sie die die kAMERA zum Anzeigen Ihrer Bilder und Videos an ein TV-Gerät oder zum Übertragen Ihrer Dateien an einen PC anschließen.

### **Anschließen an einen PC**

Sie können die Kamera über die USB-Schnittstelle an Ihren PC anschließen und Ihre Bilder auf den PC übertagen. Außerdem können Sie die Kamera als Webkamera beispielsweise für Videokonferenzen verwenden. Weitere Informationen hierzu erhalten Sie in den nachfolgenden Abschnitten.

### *Installation der Software*

Die mit der die kAMERA mitgelieferte Software-CD enthält den Treiber, der benötigt wird, um die Kamera als Webkamera zu verwenden und Daten von der Kamera zu übertragen. Außerdem enthält sie verschiedene Programme, die Sie bei der Anzeige und Bearbeitung Ihrer digitalen Fotos und Videos unterstützen. Gehen Sie wie folgt vor, um die Software zu installieren:

- 1. Legen Sie die CD in das CD-Laufwerk Ihres PCs ein. Das CD-Menü wird angezeigt.
- 2. Wählen Sie eine der folgenden Optionen:
	- Digitalkameratreiber
	- Ulead Photo Explorer 8.0SE
	- Ulead Video Studio 7.0SE
	- Ulead Cool 360
	- Benutzerhandbuch
- 3. Klicken Sie auf **Installieren**, um mit dem Installationsvorgang zu beginnen. Befolgen Sie die Bildschirmanweisungen, um die Installation abzuschließen.

Ändern der USB-Einstellung **Ändern der USB-Einstellung** Benutzerhandbuch

# *Ändern der USB-Einstellung*

Sie können die Kamera als Speichergerät und zum Übertragen von Fotos auf den PC verwenden. Außerdem können Sie die Kamera als Webkamera für Videokonferenzen verwenden. Gehen Sie wie folgt vor, um die USB-Einstellung zu konfigurieren:

- 1. Drücken Sie im Fotomodus die **Menü**taste, um das Menü anzuzeigen.
- 2. Drücken Sie auf der 5-Wege-Taste nach links oder rechts, um zum Menü **Einrich.** zu navigieren.
- 3. Drücken Sie auf der 5-Wege-Taste aufwärts oder abwärts, um das Untermenü **USB** zu markieren.
- 4. Drücken Sie auf der 5-Wege-Taste nach rechts, um das Untermenü **USB** zu öffnen.
- 5. Drücken Sie auf der 5-Wege-Taste aufwärts oder abwärts, um zwischen den folgenden Optionen auszuwählen:
	- Speicher
	- PC-Kamera
- 6. Drücken Sie die **OK**-Taste, wenn Sie fertig sind.

### *Anschließen des USB-Kabels*

Gehen Sie wie folgt vor, um die Kamera an einen PC anzuschließen:

- 1. Schalten Sie die Kamera ein.
- 2. Verbinden Sie die Digitalkamera mit dem mitgelieferten USB-Kabel mit dem Computer.
- 3. Der LCD-Bildschirm zeigt **Speicher** oder **PC-Kamera** an und schaltet sich aus. Alle Kameratasten sind deaktiviert.

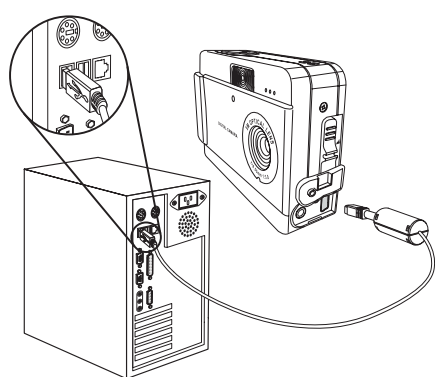

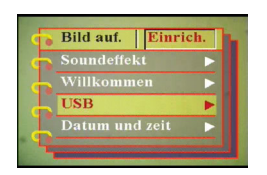

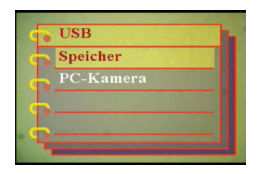

## **Anschließen an ein TV-Gerät**

Sie können die Digitalkamera an ein TV-Gerät anschließen und den TV-Bildschirm verwenden, um Ihre Fotos anzuzeigen und Ihre Videos wiederzugeben.

### *Einstellen des Ausgabemodus*

Bevor Sie die Kamera an ein Fernsehgerät anschließen, müssen Sie den TV-Ausgabemodus einstellen, um zu gewährleisten, dass er jenem Ihres TV-Geräts entspricht. Gehen Sie wie folgt vor, um den TV-Ausgabemodus einzustellen:

- 1. Drücken Sie im Fotomodus die **Menü**taste, um das Menü anzuzeigen.
- 2. Drücken Sie auf der 5-Wege-Taste nach links oder rechts, um zum Menü **Einrich.** zu navigieren.
- 3. Drücken Sie auf der 5-Wege-Taste aufwärts oder abwärts, um das Untermenü **TV-Ausgabemodus** zu markieren.
- 4. Drücken Sie auf der 5-Wege-Taste nach rechts, um das Untermenü **TV-Ausgabemodus** zu öffnen.
- 5. Drücken Sie auf der 5-Wege-Taste aufwärts oder abwärts, um **NTSC** oder **PAL** auszuwählen.
- 6. Drücken Sie die **OK**-Taste, wenn Sie fertig sind.

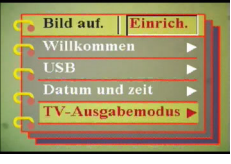

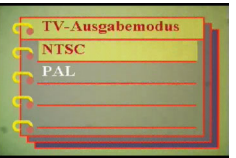

## *Anzeigen von Bildern auf dem TV-Gerät*

Gehen Sie wie folgt vor, um Fotos und Videos auf dem TV-Gerät anzuzeigen:

- 1. Schalten Sie die Kamera ein und stellen die Modustaste in den Wiedergabemodus.
- 2. Verbinden Sie den TV-Ausgangsanschluss Ihrer Digitalkamera mit den Audio-/Video-Eingangsanschlüssen Ihres Fernsehgeräts, indem Sie das mitgelieferte AV-Kabel verwenden. Der LCD-Bildschirm schaltet sich aus.
- 3. Gehen Sie wie unter "Betrachten von Fotos oder Videos" auf Seite 29 beschrieben vor, um die Dateien auf Ihrer Kamera wiederzugeben.

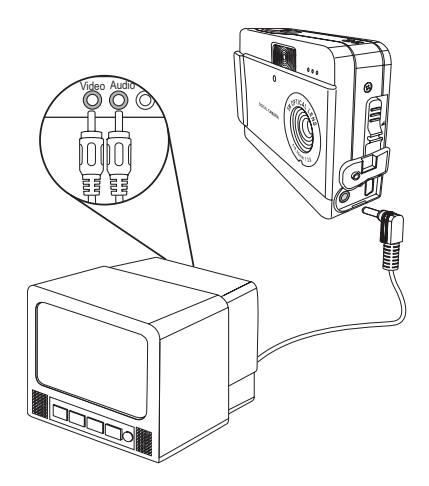

# **Technische Daten**

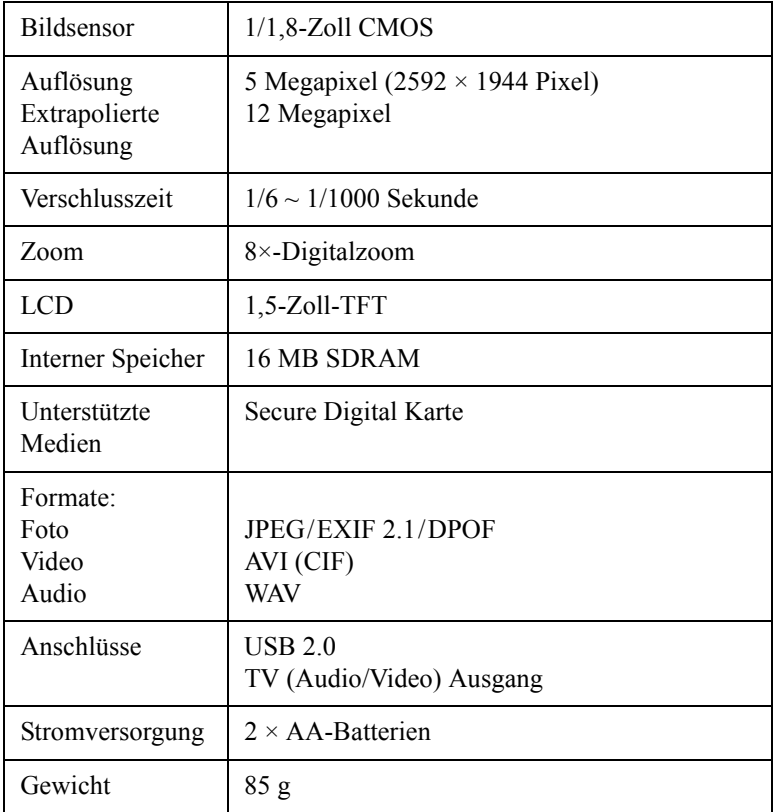

# **Fehlermeldungen**

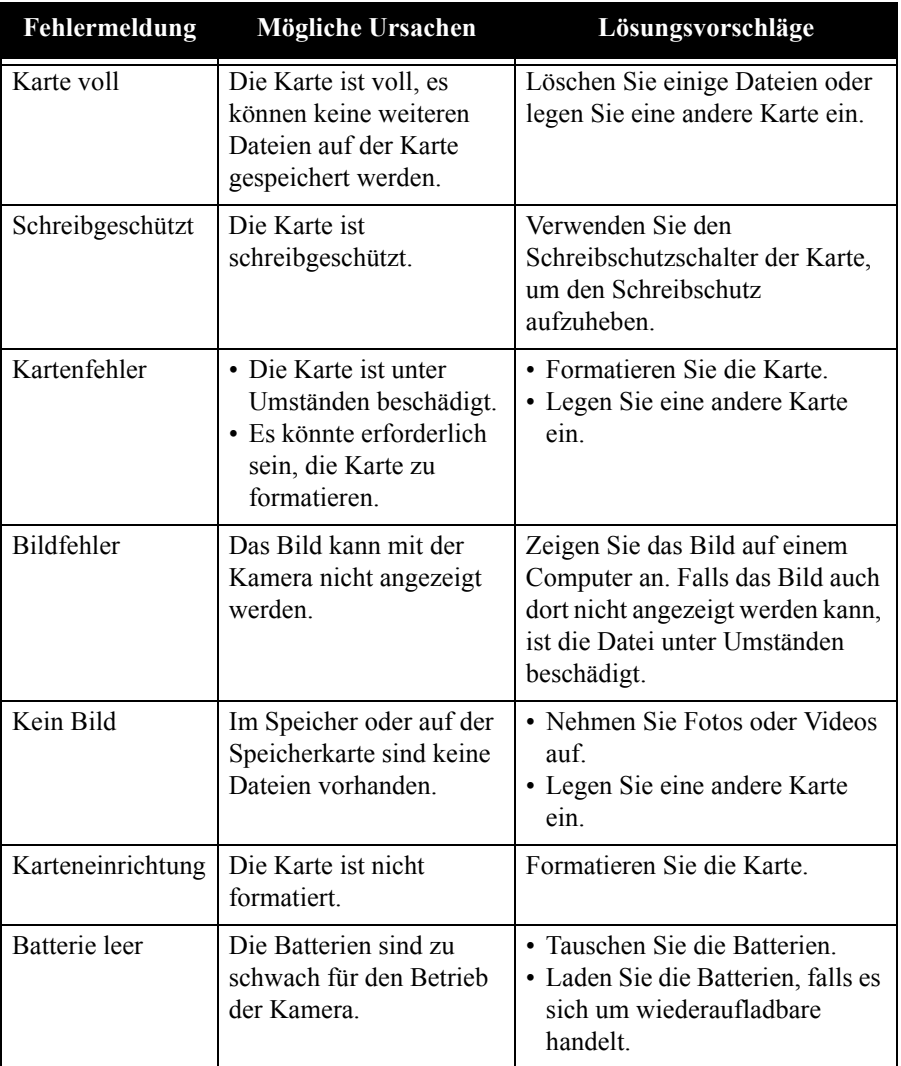